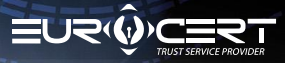

# PROCEDURA ODNOWIENIA PODPISU KWALIFIKOWANEGO ONLINE

### **Najważniejsze informacje**

Aby przeprowadzić procedurę odnowienia podpisu kwalifikowanego, należy upewnić się, że zostały spełnione następujące wymagania i posiadasz:

- kod odnowienia, który został dostarczony na Twój email,
- zainstalowane oprogramowanie pośredniczące właściwe dla używanej karty inteligentnej,
- zainstalowane i zaktualizowane do najnowszej wersji oprogramowania do składania i weryfikacji podpisów SecureDoc 2.0, oprogramowanie można znaleźć TUTAJ: **[Oprogramowanie](https://eurocert.pl/index.php/oprogramowanie)**
- podłączony podpis (czytnik i kartę) do komputera podczas procedury odnowienia.

- **Uwaga!**
- Procedurę odnowienia podpisu należy ukończyć przed datą upłynięcia ważności posiadanego podpisu
- Zwróć szczególną uwagę na prawidłowe wprowadzenie danych osobowych w formularzu

**W dalszej kolejności postępuj zgodnie z poniższymi etapami i krokami instrukcji**

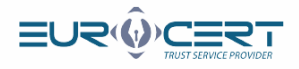

### **Etap 1.**

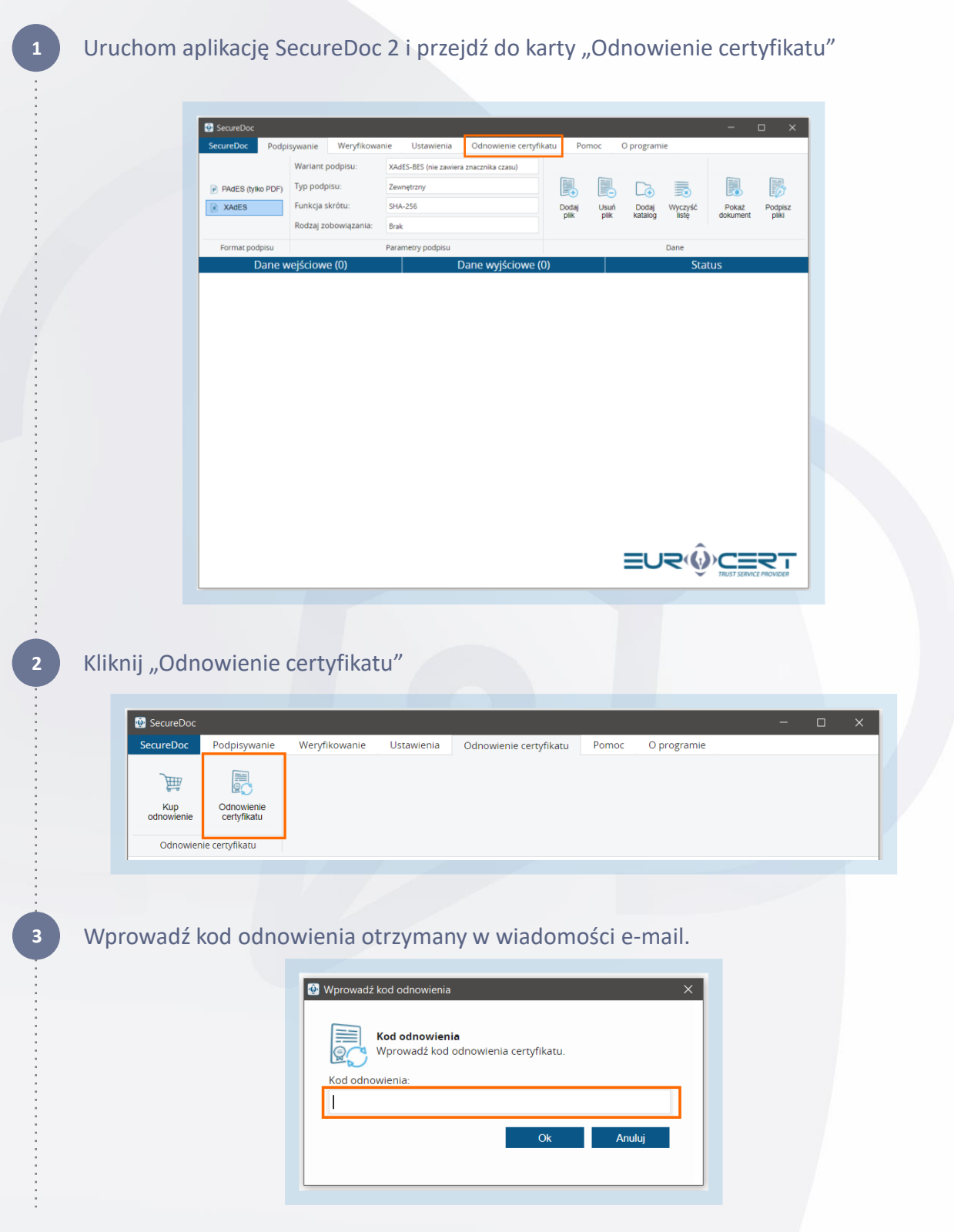

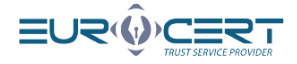

Wypełnij zawartość pierwszej karty formularza (podstawowe informacje) odnowienia, upewniając się, że wszelkie wprowadzone dane są poprawne (brak literówek, spacji po imieniu lub nazwisku).

Jeśli potrzebujesz, aby na certyfikacie znalazły się dane firmowe (nazwa firmy, stanowisko, jednostka organizacyjna), to zaznacz pole Certyfikat z danymi firmy, a następnie wypełnij puste pola.

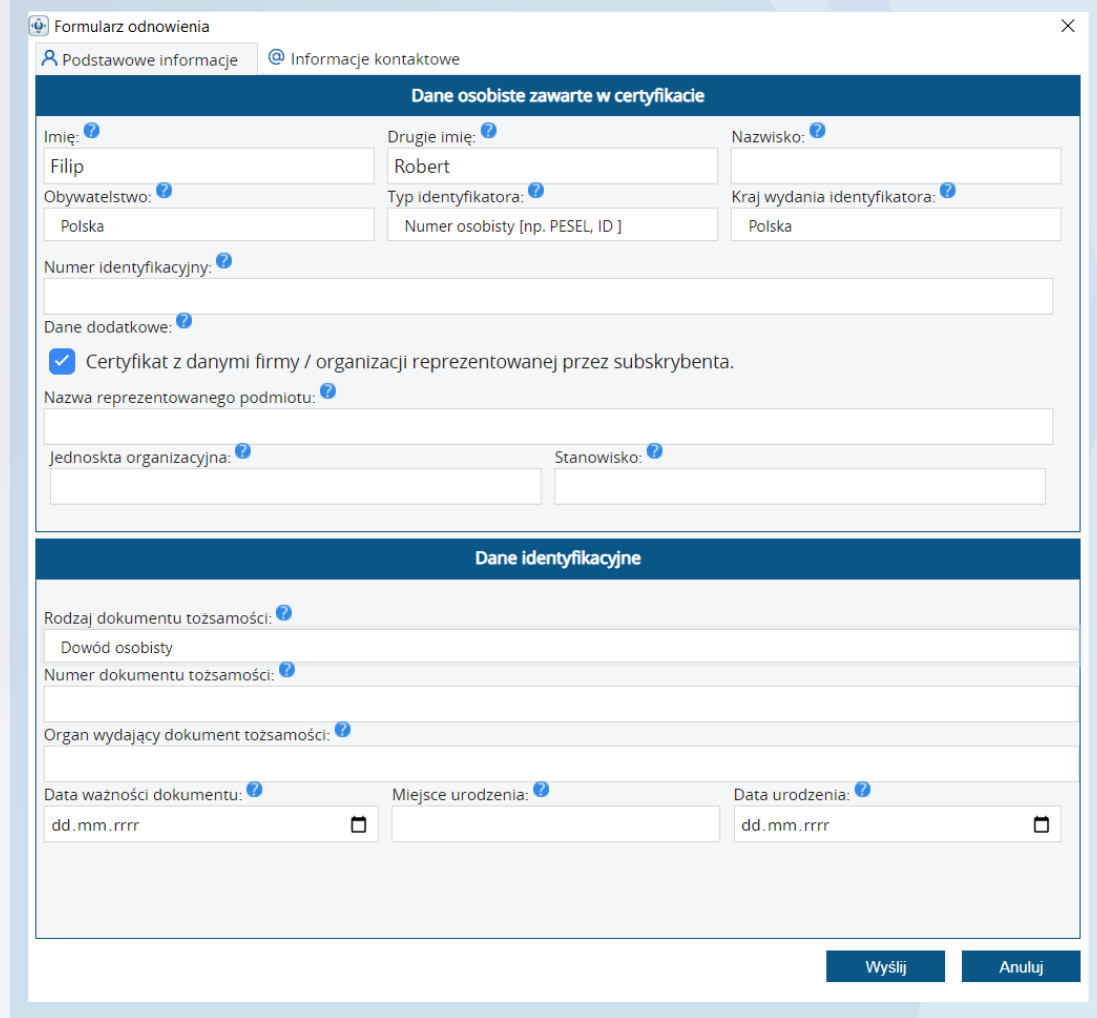

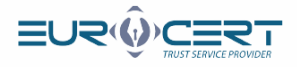

### Wypełnij zawartość drugiej karty formularza (informacje kontaktowe) odnowienia, a następnie kliknij "Wyślij".

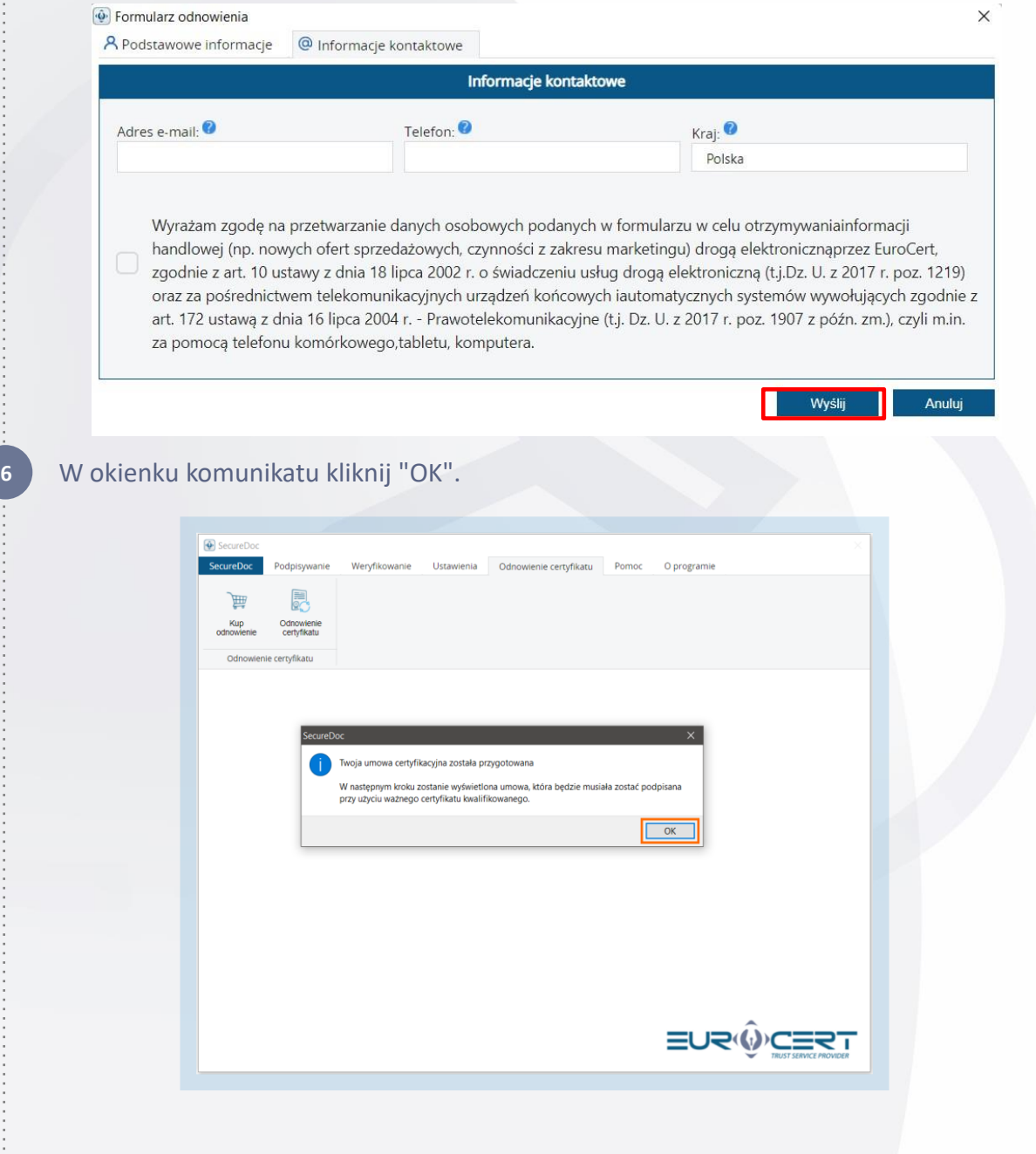

**5**

. . . . . . . . . . . . . . .

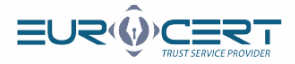

#### Po zapoznaniu się z treścią umowy kliknij "Podpisz i wyślij".

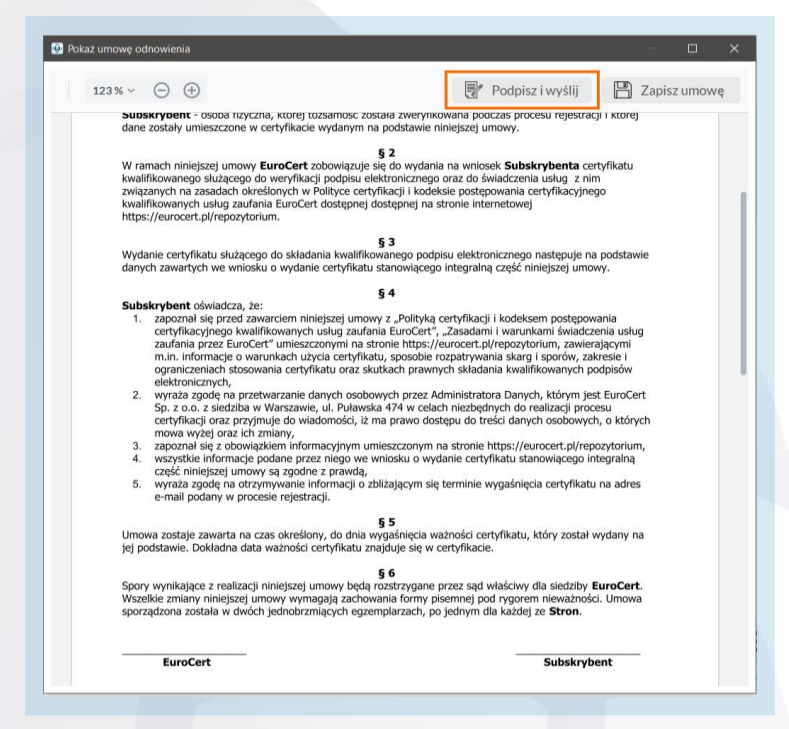

#### 8 Wskaż certyfikat, który ma zostać przedłużony, a następnie kliknij "OK".

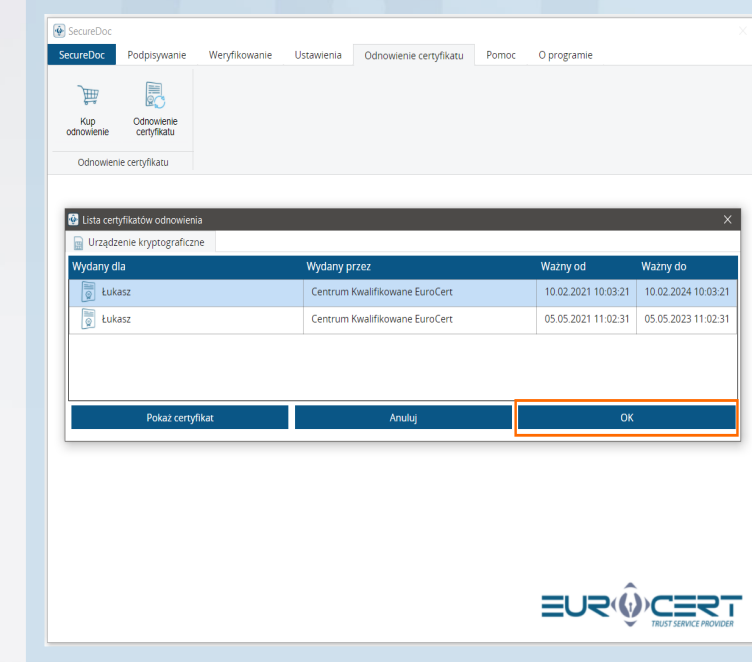

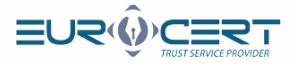

#### 9 Wprowadź kod PIN, a następnie kliknij "OK".

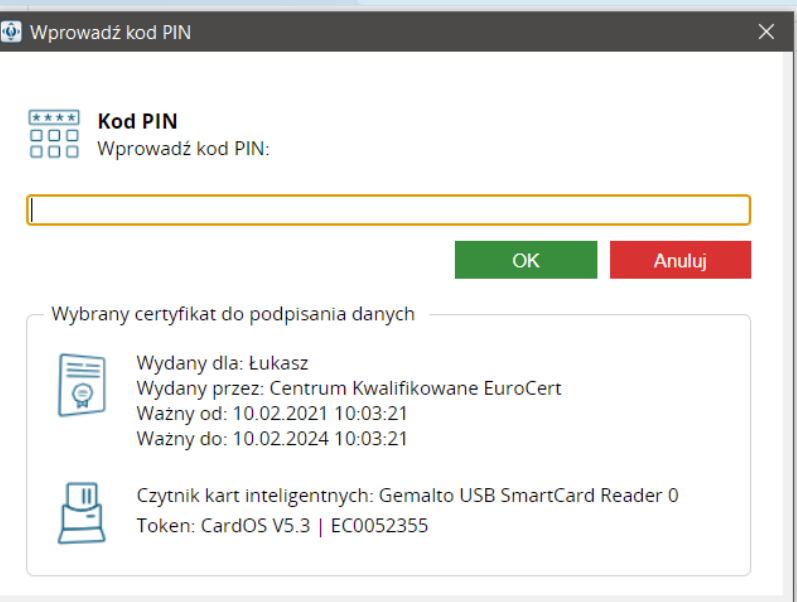

Pokazanie się monitu widocznego poniżej oznacza ukończenie pierwszego etapu odnowienia. Weryfikacja wniosku potrwa maksymalnie 48 godzin.

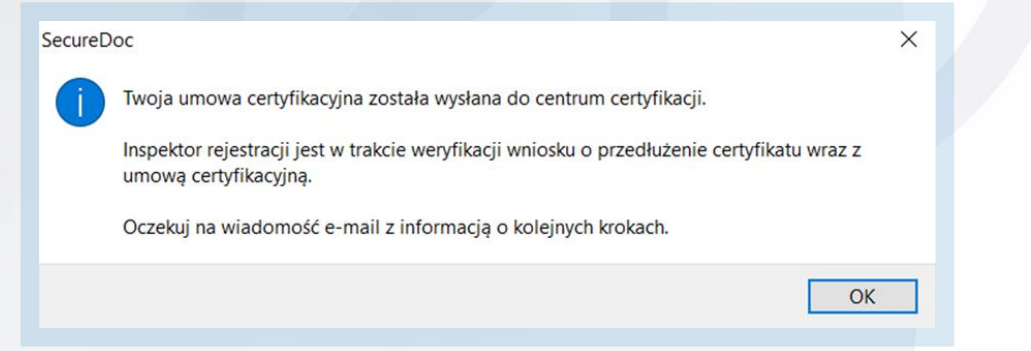

Uwaga! Poczekaj na wiadomość e-mail od EuroCert z podpisaną umową, a następnie przejdź do Etapu 2.

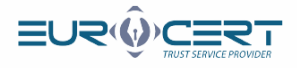

### **Etap 2. (po podpisaniu umowy przez EuroCert)**

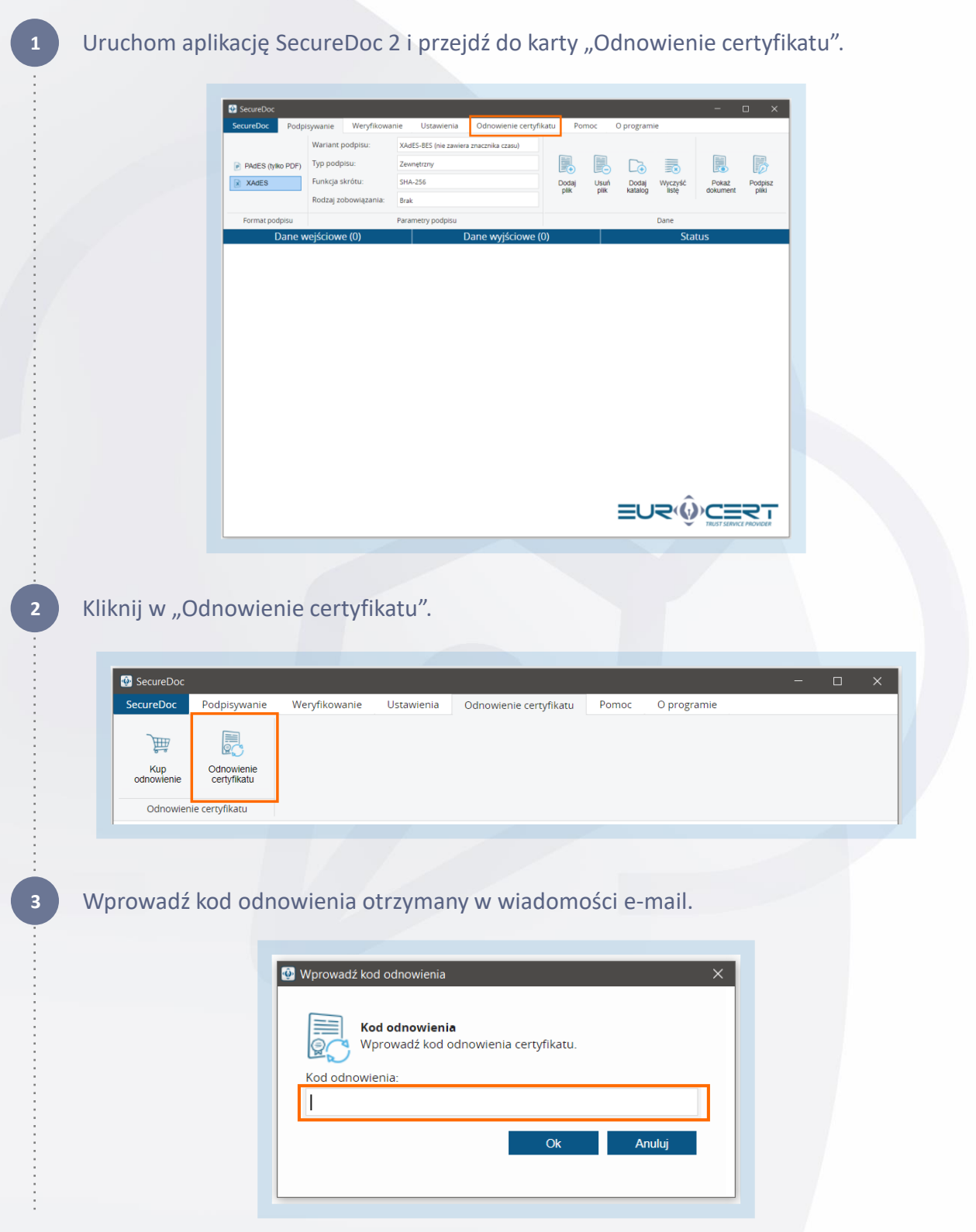

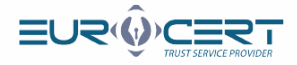

#### **4** Kliknij "OK".

## SecureDoc  $\times$ Twoja umowa certyfikacyjna została wysłana do centrum certyfikacji. Inspektor rejestracji jest w trakcie weryfikacji wniosku o przedłużenie certyfikatu wraz z umową certyfikacyjną. Oczekuj na wiadomość e-mail z informacją o kolejnych krokach. OK

Wskaż certyfikat, którym została podpisana umowa w etapie pierwszym procedury, a następnie kliknij "OK".

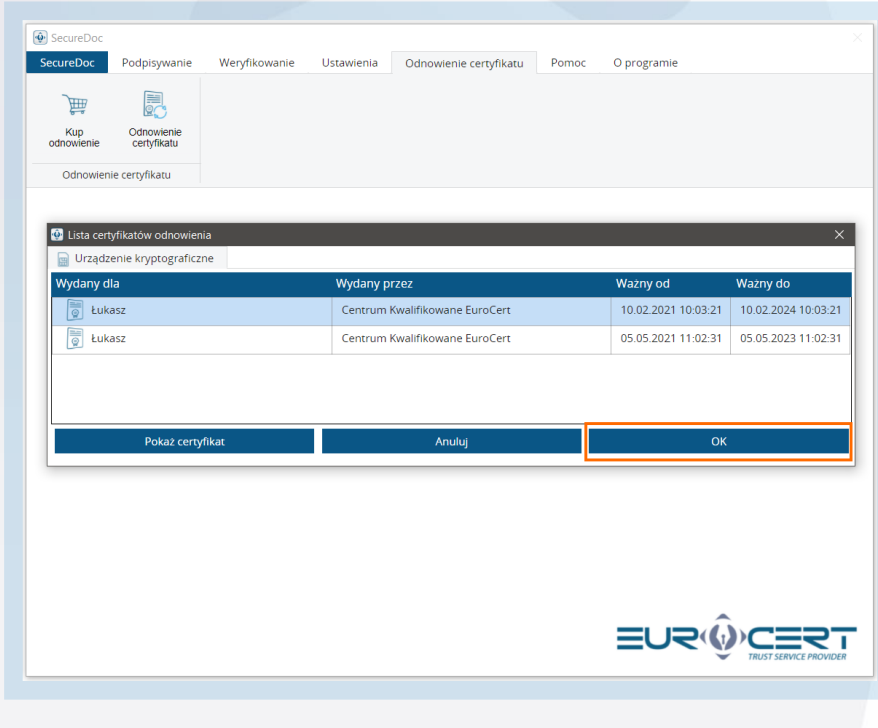

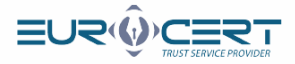

#### **6** Wprowadż kod PIN, a następnie kliknij "OK".

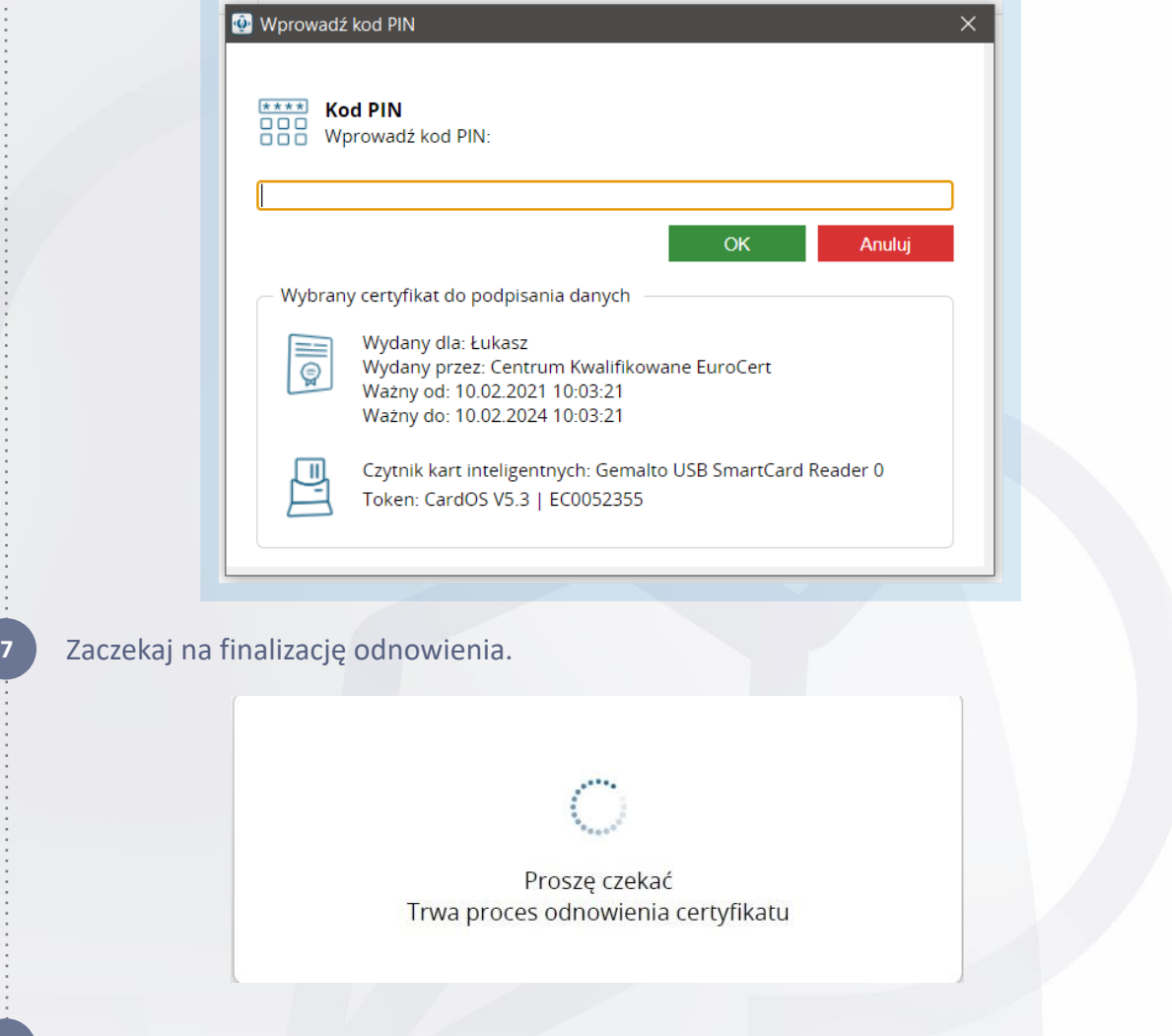

Pokazanie się monitu widocznego poniżej oznacza ukończenie procedury odnowienia ze skutkiem pozytywnym.

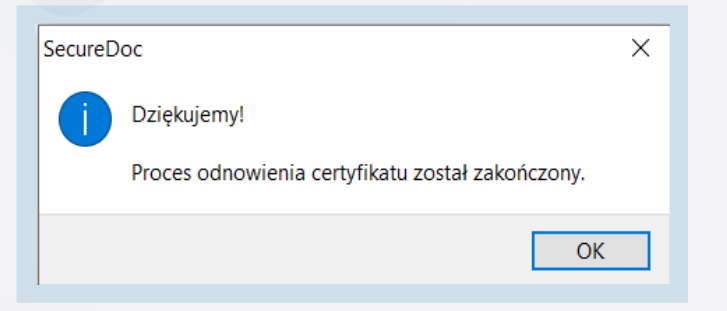

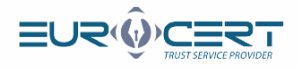

### **Etap 3. Rejestracja nowego certyfikatu w systemie.**

**1**

Uruchom aplikację Smart Security Interface i w zakładce "Rejestruj" kliknij przycisk "Rejestruj".

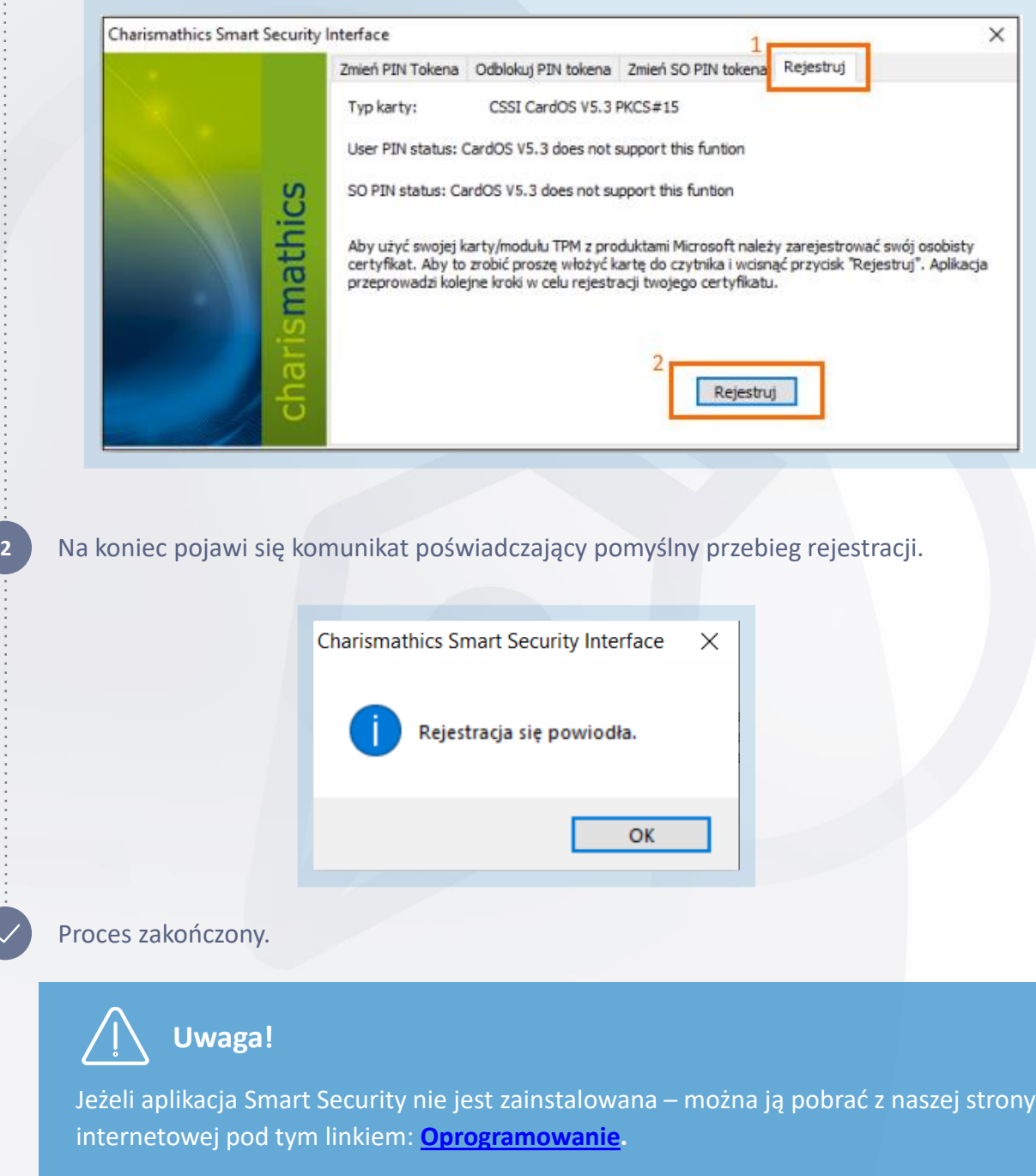